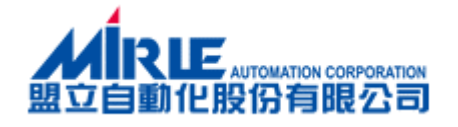

# 盟立電子發票 加值中心-憑證安裝教學

伍伍壹企業股份有限公司

I

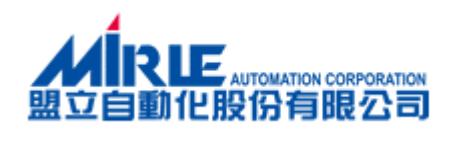

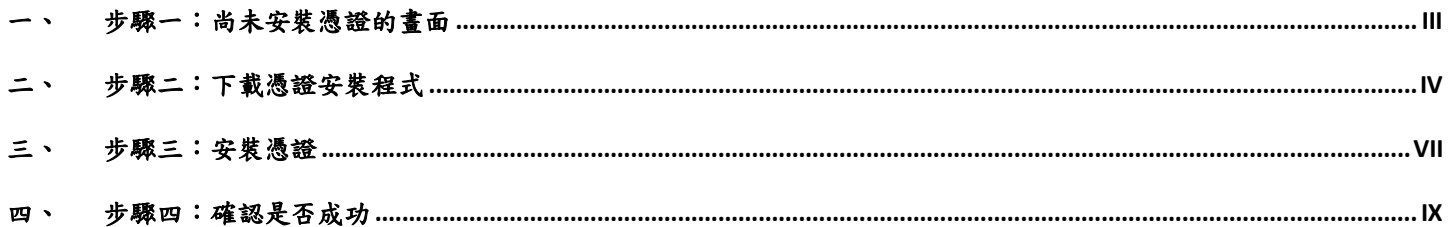

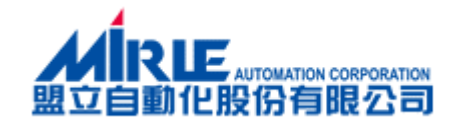

# <span id="page-2-0"></span>一、 步驟一:尚未安裝憑證的畫面

#### IE 10, IE11 瀏覽器的畫面:

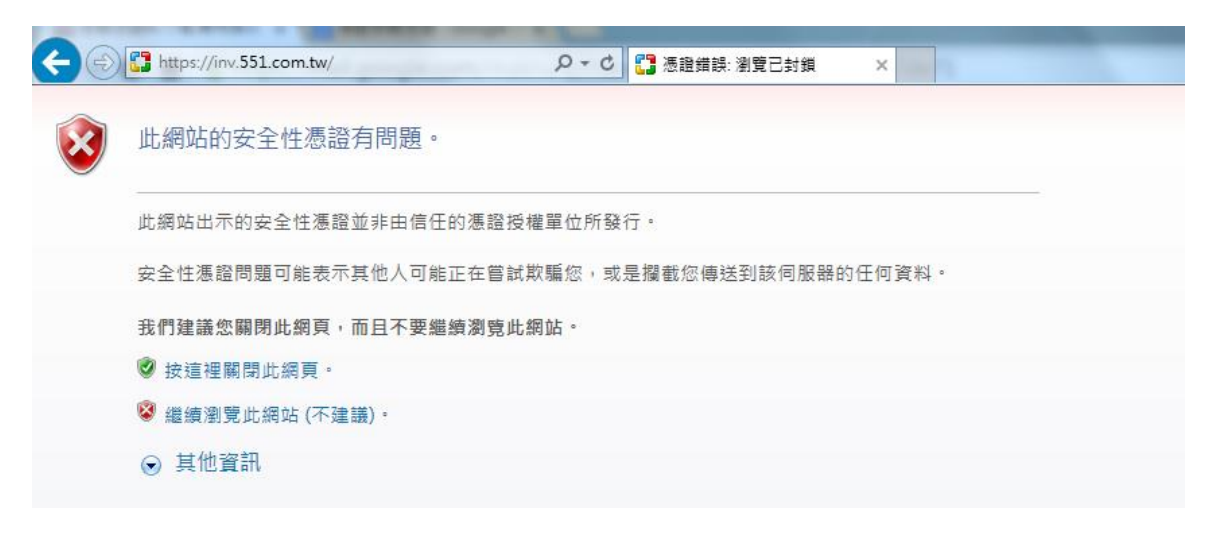

Chrome 瀏覽器的畫面:

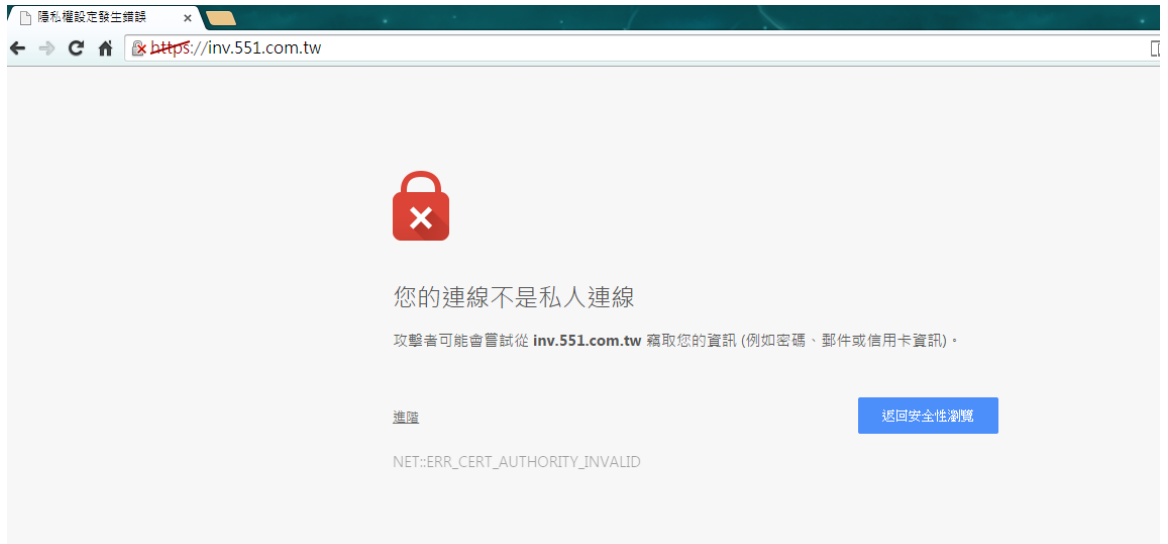

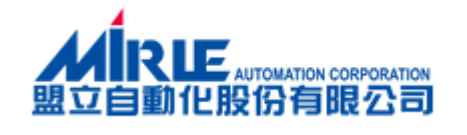

# <span id="page-3-0"></span>二、 步驟二:下載憑證安裝程式

IE 10, 11 瀏覽器:

Step1:點擊 繼續瀏覽此網站(不建議)

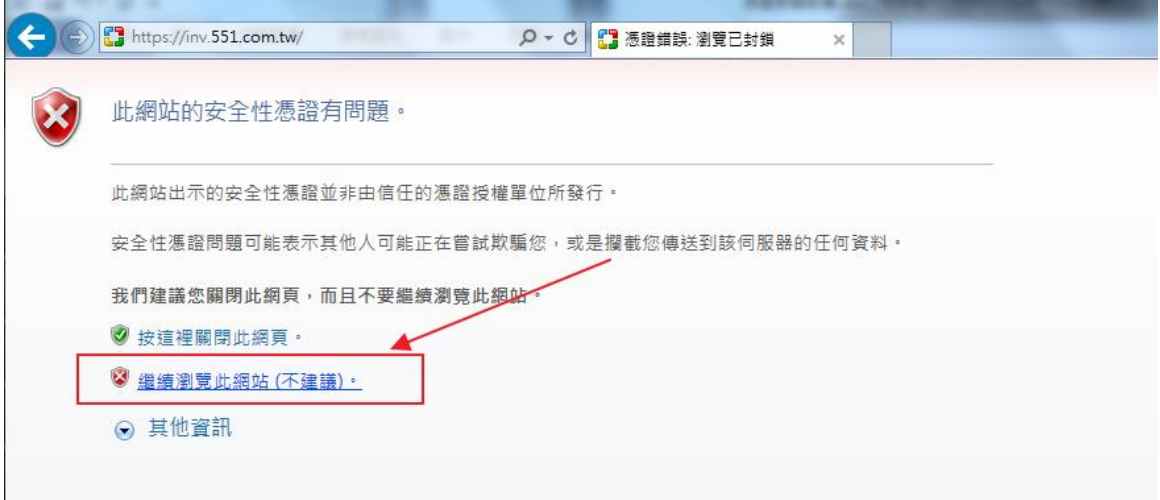

Chrome 瀏覽器:

Step1:點擊 進階

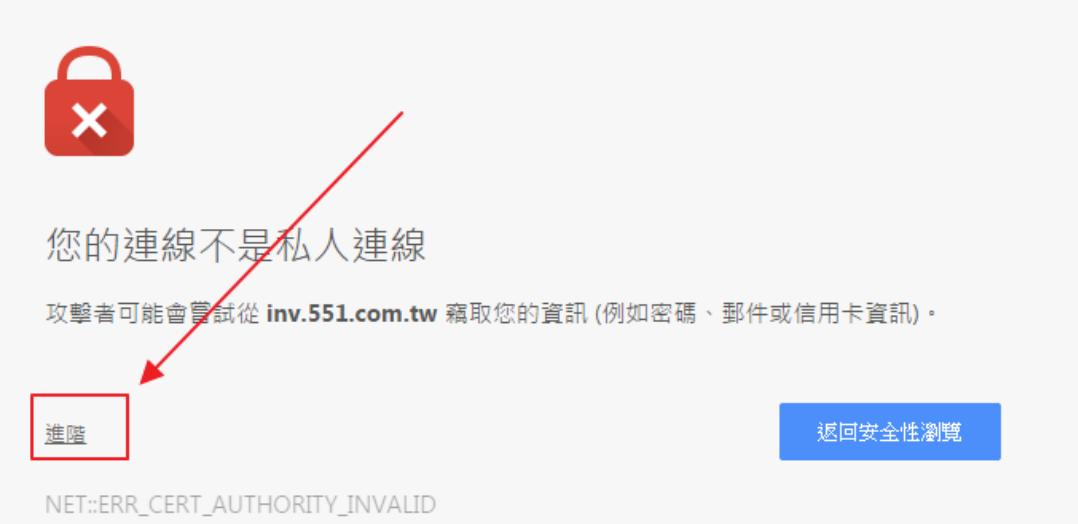

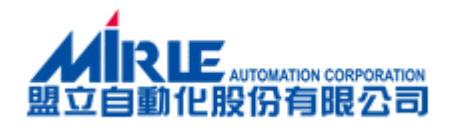

#### 點擊 繼續前往 inv.551.com.tw 網站(不安全),進入加值中心首頁

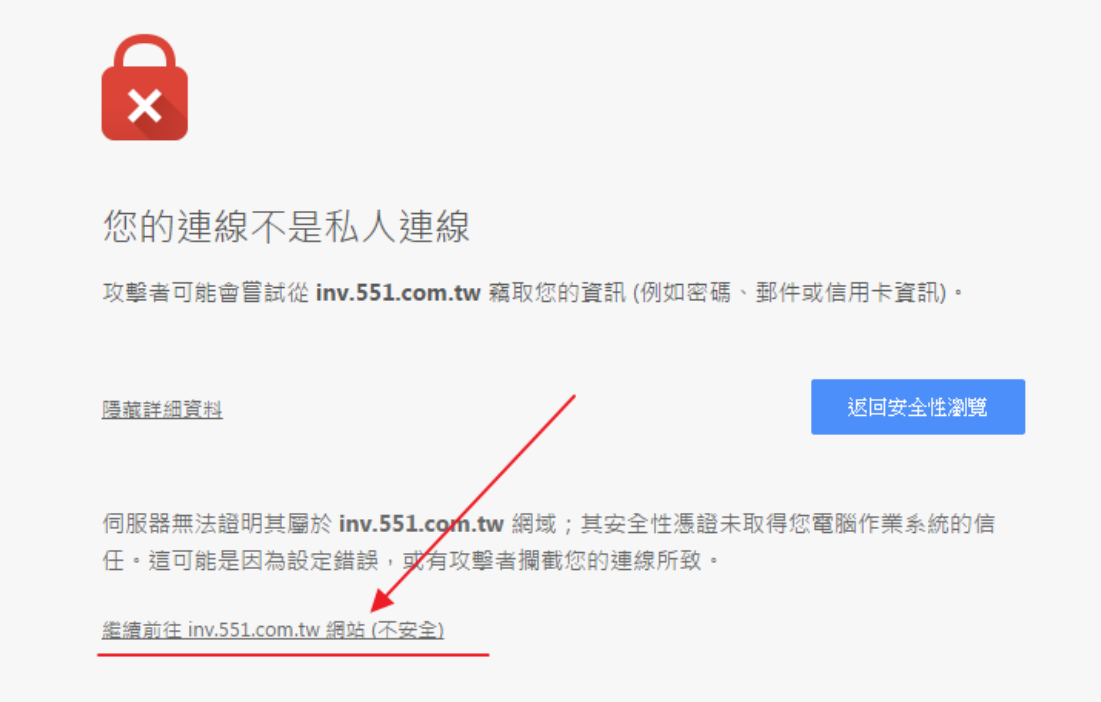

#### Step2 : 點擊憑證下載

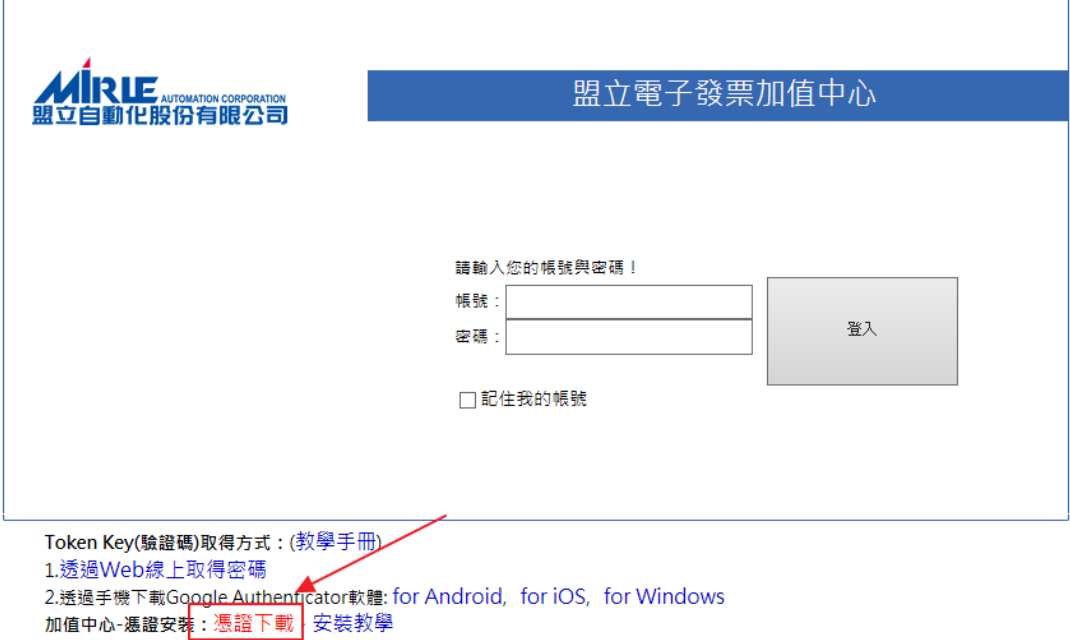

客服專線:+886-2-2754-1369 ext.621 傳真:886-3-5780408 地址:台灣 30076 新竹市科學園區研發三路3號<br>盟立自動化(股)公司 版權所有 © 2010 Mirle Automation Corporation. All Rights Reserved.

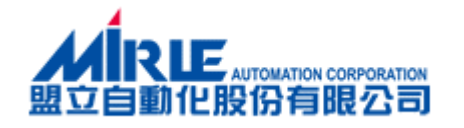

Step3 : 點選下方另存新檔按鈕

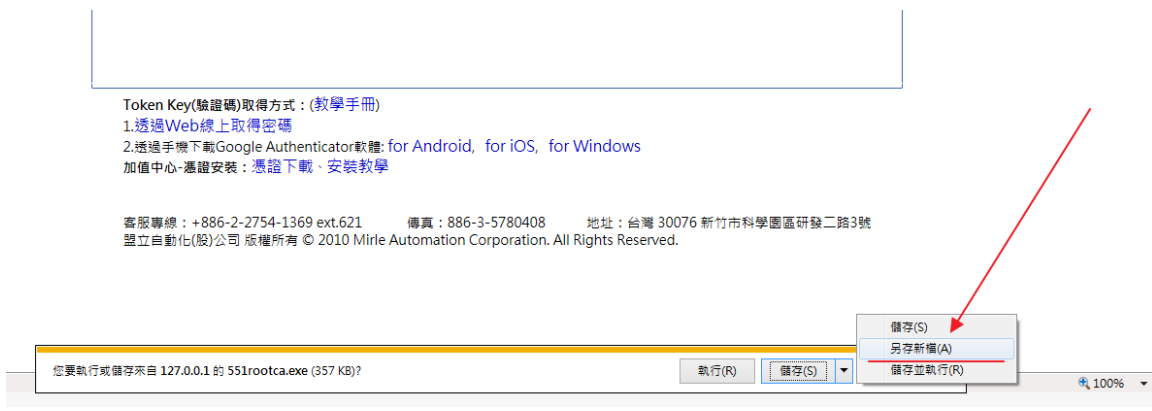

#### Step4 :另存至C:底下,點選存檔

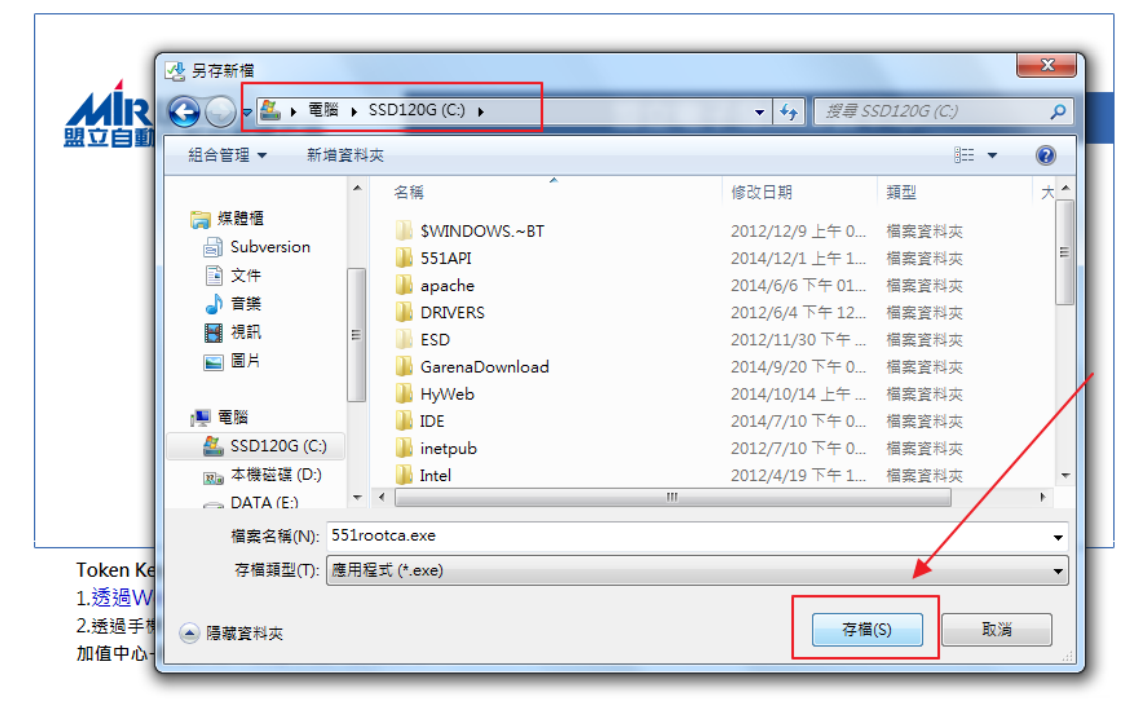

客服專線: +886-2-2754-1369 ext.621 傳真: 886-3-5780408 地址:台灣 30076 新竹市科學園區研發二路3號 盟立自動化(股)公司 版權所有 © 2010 Mirle Automation Corporation. All Rights Reserved.

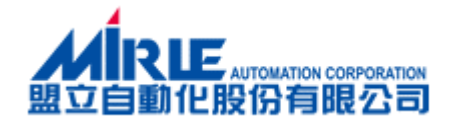

### <span id="page-6-0"></span>三、 步驟三:安裝憑證

Stepl:到c:底下,在 551rootca.exe 上面按滑鼠右鍵;並點選以系統管理員身分執行 (若您的作業系統為 windowXP 請直接點擊檔案兩下執行即可)

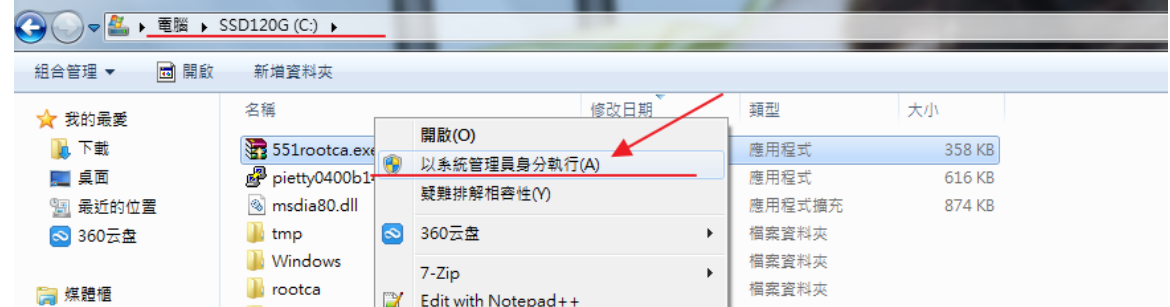

Step2 :點選安裝按鈕進行安裝

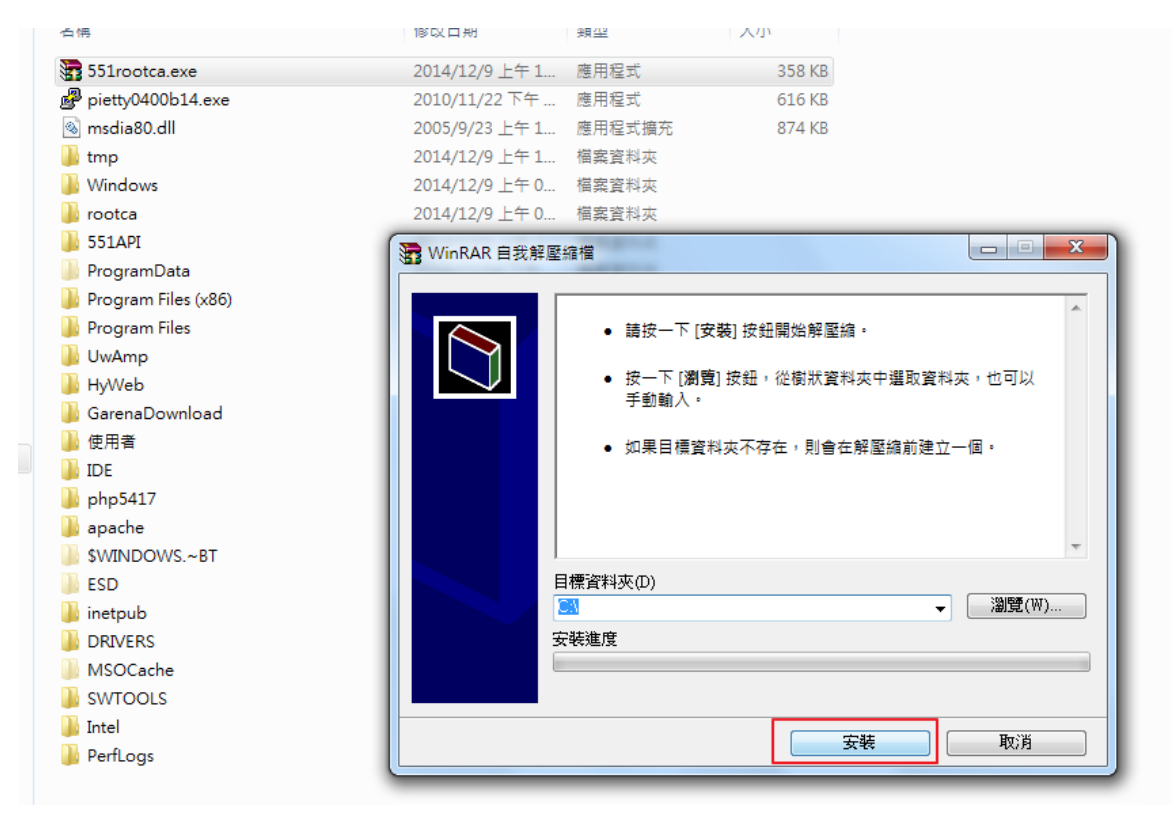

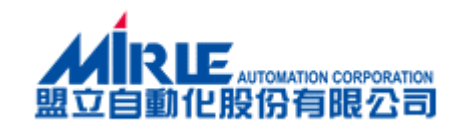

#### Step3 : 點選全部皆是按鈕

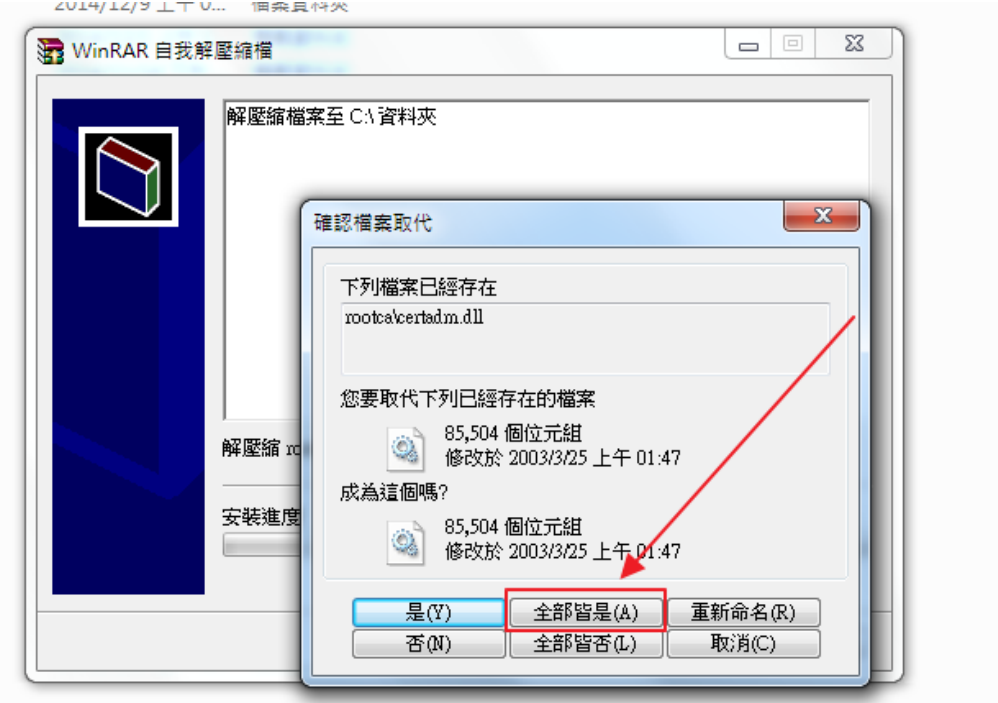

Step4: 出現下面的視窗代表安裝完成,按任意鍵即可退出

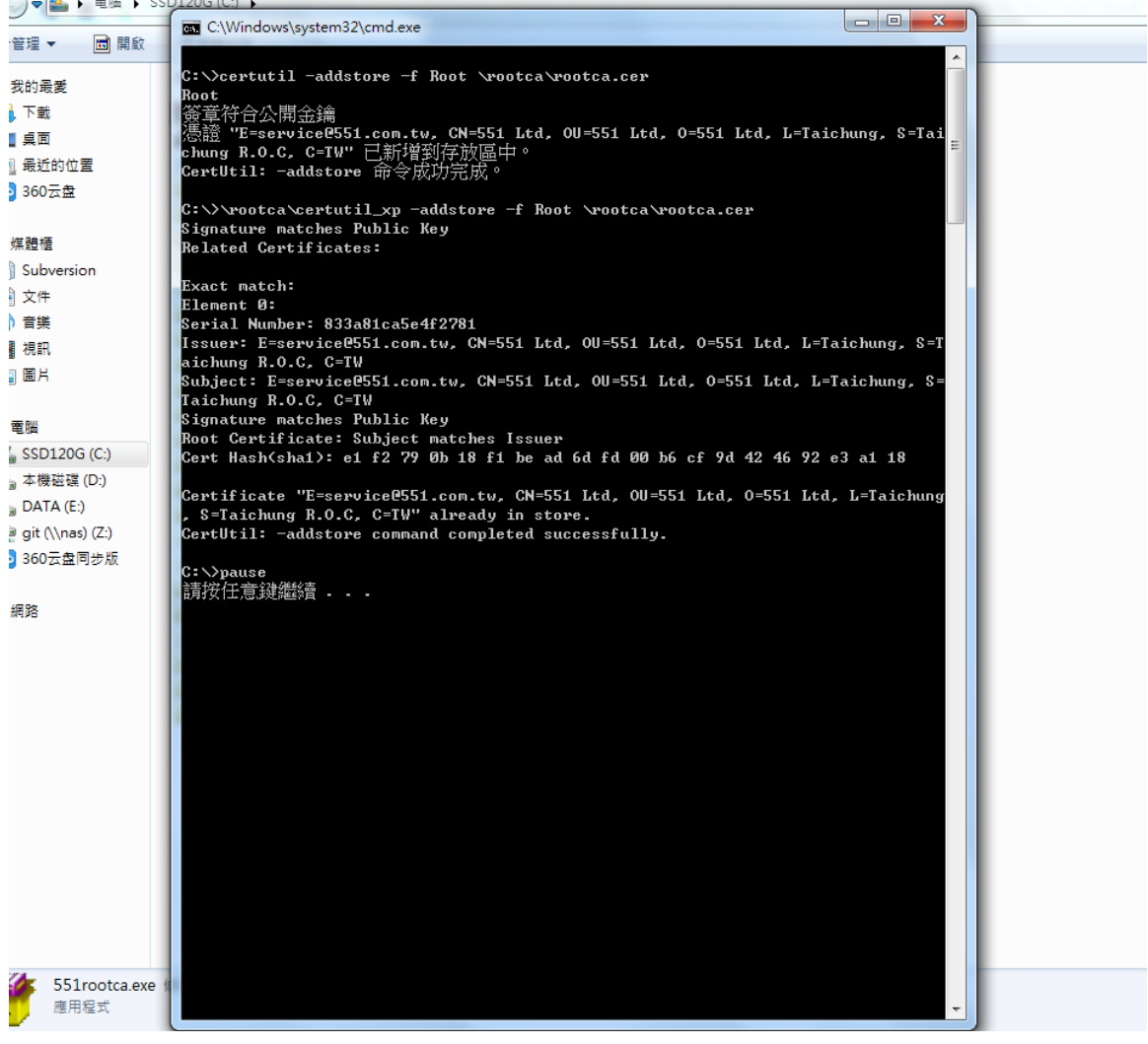

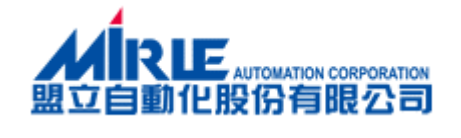

### <span id="page-8-0"></span>四、 步驟四:確認是否成功

請重新進入盟立電子發票加值中心入口網站 [http://inv.551.com.tw](http://inv.551.com.tw/) 就不會再出現安全性憑證有問題的警告的訊息。

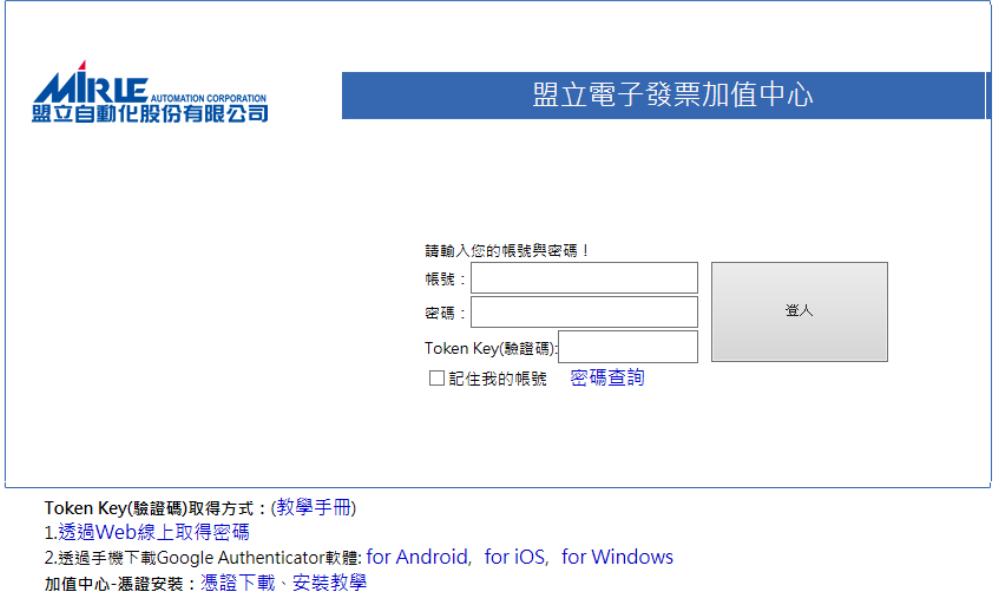

客服專線: +886-2-2754-1369 ext.621 傳真: 886-3-5780408 地址:台灣 30076 新竹市科學園區研發二路3號 盟立自動化(股)公司 版權所有 © 2010 Mirle Automation Corporation. All Rights Reserved.